# 34 Print

This chapter explains how to print screens and project settings from the GP-Pro EX editor, and how to print data and display screens from the GP.

Please begin by reading "34.1 Settings Menu" (page 34-2) and then turn to the corresponding page.

| 34.1 | Settings Menu                                  | 34-2  |
|------|------------------------------------------------|-------|
| 34.2 | Printing the Project Settings                  | 34-4  |
| 34.3 | Printing GP data                               | 34-9  |
| 34.4 | Printing the Current Screen (Screen Hard Copy) | 34-27 |
| 34.5 | Cancel Printing                                | 34-37 |
| 34.6 | Settings Guide                                 | 34-47 |
| 34.7 | Restrictions                                   | 34-68 |

# 34.1 Settings Menu

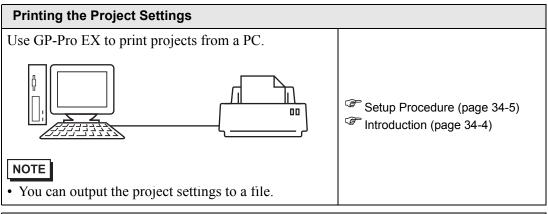

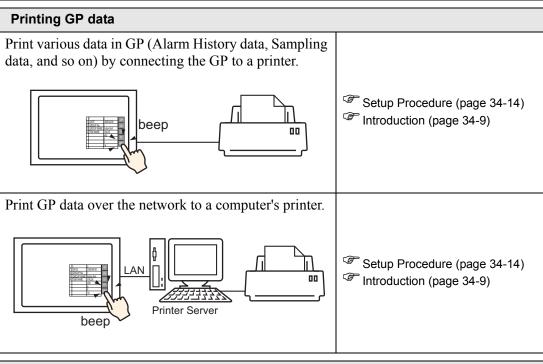

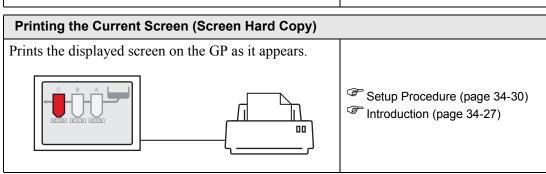

# **Cancel Printing**

You can cancel the printing of data and display screens. If you cancel, all the print processes being performed are canceled.

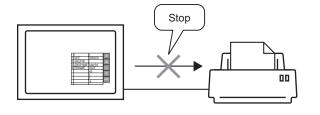

Setup Procedure (page 34-40)

Introduction (page 34-37)

# 34.2 Printing the Project Settings

#### 34.2.1 Introduction

You can print the project settings for a file from GP-Pro EX. This feature is useful for debugging and documenting projects.

Also, you can output them in the rich text file (\*.rtf) format.

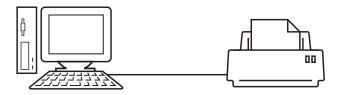

#### Print Example

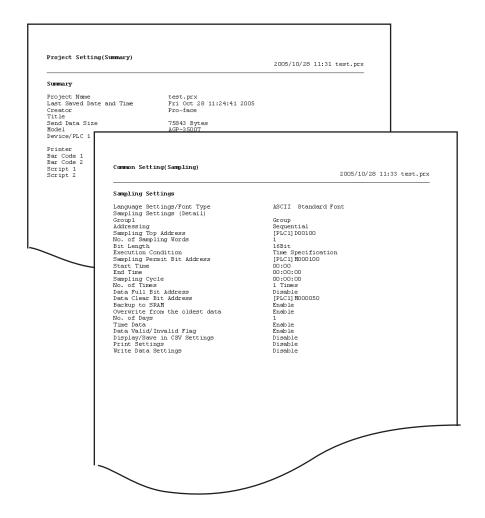

# 34.2.2 Setup Procedure

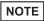

• Please refer to the Settings Guide for details.

"34.6.1 [Print Setup] Settings Guide" (page 34-47)

Output the Project Information, Alarm Settings, and Sampling Settings from a PC to a printer.

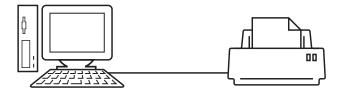

1 Select the [Project (F)] menu and choose the [Print (P)] command or click [Print Settings (S)] to open the [Print Settings] dialog box.

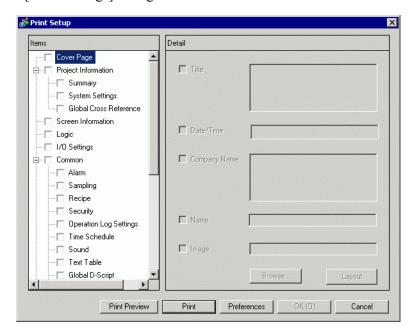

2 Select the [Project Information] check box to select all the sub items. (For example, [Summary], [System Settings], [Global Cross Reference])

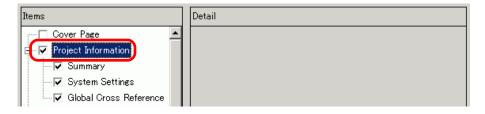

**3** Under [Common], select the [Alarm] check box. Select all the Alarm boxes to print in [Items] (for example, [Common], [Alarm History]).

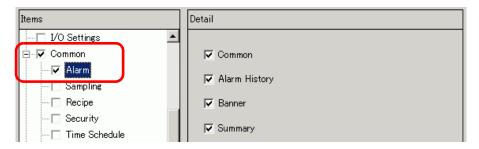

4 Under [Common], select the [Sampling] check box. Select [Detail] for the Sampling [Print Contents].

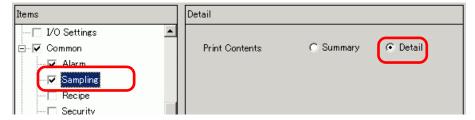

5 Click [Print Preview] and check the print status.

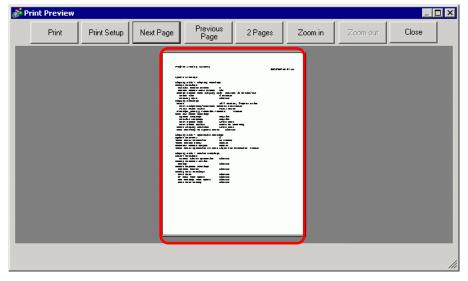

[Print] can be clicked to open the [Print] dialog box.

6 [Printer Name (N)] field, select the printer and click [Print] to begin printing.

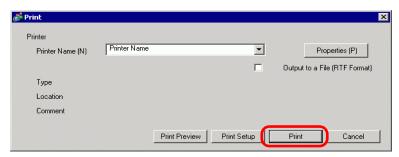

To output to a rich text file without printing, select the [Output to a File (RTF Format)] check box.

Click [Print] and the following dialog box appears. Select the [Save in] location and [File name] and click [Save].

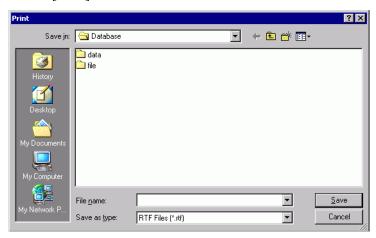

# 34.2.3 Print Layout

For example, Project Settings

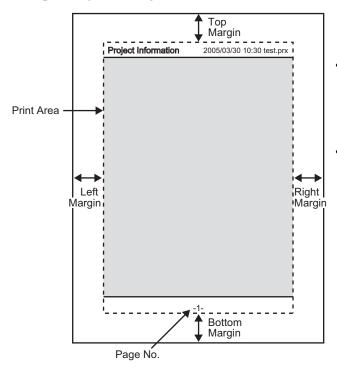

- The print item name is printed on the top left corner, and the printout date/time and the project file name on the top right corner.
- A page number can be set in Preferences.

For example, Cover Page

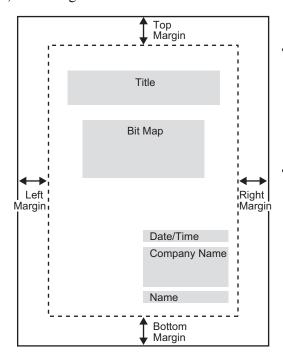

- Image files can be placed from the line after Title to two lines before Date/Time. When printing an image that exceeds this area, the image is automatically reduced to fit into the area.
- Bitmap images can be moved within the print area.

# 34.3 Printing GP data

#### 34.3.1 Introduction

You can print GP data such as Alarm History data and Sampled Data over the network to a computer's printer.

# ■ Connecting Directly to a Printer

You can print GP data by connecting a printer directly to the GP. You can connect one printer to the GP at a time.

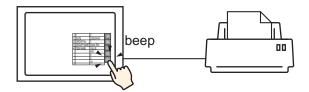

## ■ Printing Over the Network to a Computer Printer

When the GP is connected to a computer over the network, you can print to the computer's printer if the computer is set up as a printer server. Install "GP Remote Printer Server" to the connected computer.

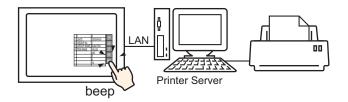

NOTE

• Limited models can use "GP Remote Printer Server". Refer to the following. "1.3 List of Supported Features by Model" (page 1-8)

Data that can be printed from GP is as follows.

| Feature               | Print Contents                                                                                                    |  |
|-----------------------|----------------------------------------------------------------------------------------------------|--|
| Screen Hard Copy      | Prints the displayed screen on the GP as it appears.  "34.4 Printing the Current Screen (Screen Hard Copy)" (page 34-27)                                                                                                    |  |
| Alarm Banner          | Prints an alarm message in the displayed language (table) when it triggers or recovers.  NOTE  • [GP Remote Printer Server] doesn't support Real-time Printing.  When the printer receives printing instructions, it prints one sheet                                                                                      |  |
|                       | per line.                                                                                                    |  |
|                       | Real-time Print Prints when an alarm triggers, is confirmed, or recovers.                                                                                                    |  |
| Alarm History         | • [GP Remote Printer Server] doesn't support Real-time Printing. When the printer receives printing instructions, it prints one sheet per line.                                                                                                    |  |
|                       | Batch Print Prints all the alarm history in a specified format when a specified [Print Word Address] Bit 0 is turned ON.                                                                                                    |  |
|                       | Real-time Print Prints in the print format specified in [Sampling] each time it collects data.                                                                                                    |  |
| Sampling              | • [GP Remote Printer Server] doesn't support Real-time Printing. When the printer receives printing instructions, it prints one sheet per line.                                                                                                    |  |
|                       | Batch You can print in Block units when in the [Sampling] screen's [Mode] tab, [Extended] settings area, the [Overwrite old data after finishing the specified cycles] check box is cleared. Prints the collected data in block unit in a specified print format when a specified [Print Word Address] Bit 0 is turned ON. |  |
| Printing CSV Data     | Prints the displayed CSV data when you touch the print key on a special data display [Show CSV]. You can select whether to print only the displayed portion or to print the whole data.  ""25.6 Displaying/Editing CSV data on the Screen" (page 25-29)                                                                    |  |
| Script Printer Output | When printer operation functions are run from D-Script, Global D-Script, and Extended Script, only the specified bytes are printed. This type of printing is not supported by the [GP Remote Printer Server].                                                                                                    |  |

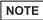

• Some printers used cannot print Alarm History and Sampling per line in realtime printing. This is because the printers don't support paper feed per line.

# **♦** GP Supported Printer Types

You can use the following printers.

- NEC PC-PR201/PL command compatible
- EPSON ESC/P24-J84 (C) command compatible
- HP Laser Jet PCL 4 command compatible
- Some models of EPSON PM/Stylus (6 Colors) and Stylus (4 Colors)

For supported printer models, refer to the Pro-face support site "Otasuke Pro!" (http://www.pro-face.com/otasuke/).

Connect to this site by clicking the [Help (H)] menu and choose the [Connect to Support Site - "Otasuke Pro!" (O)] command.

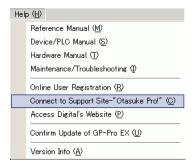

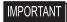

- · Supported models may change due to GP upgrades.
- Printing may not work if you use an unlisted printer as a supported model.
   Make sure your printer is compatible before you begin.

NOTE

• You cannot use a Windows only printer with GP. Please use the command-compatible machines listed above or equivalent printers.

#### Printers and Interfaces

A printer is connected by using any of COM1(RS-232C), COM2 (RS-232C), USB, USB/PIO, or LAN.

The USB connection supports USB direct, and USB-PIO conversion.

The following interface corresponds to each printer.

|         |                            | Interface |            |         |                   |
|---------|----------------------------|-----------|------------|---------|-------------------|
|         |                            | COM1/2    | USB Direct | USB/PIO | LAN (LPR/<br>IPP) |
|         | NEC PR Series              | О         | X          | О       | О                 |
|         | EPSON ESC/P (High Speed)   | О         | X          | О       | О                 |
| _       | EPSON ESC/P (High Quality) | 0         | X          | 0       | О                 |
| Printer | HP LASERJET Series         | О         | X          | О       | О                 |
| P       | EPSON PM/Stylus (6 Colors) | X         | О          | О       | О                 |
|         | EPSON Stylus (4 Colors)    | X         | О          | О       | О                 |
|         | GP Remote Printer Server   | X         | X          | X       | О                 |
|         | Text ASCII                 | 0         | X          | X       | X                 |

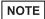

- Use a USB/PIO converter to connect a Centronics parallel interface printer. For supported USB/PIO converters, refer to the Pro-face support site "Otasuke Pro!"(http://www.proface.com/otasuke/).
- For USB direct connections, confirm the supported models. A complex printer with a scanner and storage cannot be used for USB direct printing.

  GP GP Supported Printer Types" (page 34-11)
- When printing with LAN connection, there may be a short delay before the print starts.
- [GP Remote Printer Server] displays in the list only when a Ethernet connection supported model is selected.

## **Output Port and Printing Features**

| Print Feature                   | COM1 | USB      | LAN | GP Remote<br>Printer Server |
|---------------------------------|------|----------|-----|-----------------------------|
| Screen Hard Copy                | О    | О        | О   | О                           |
| Alarm (Banner) Print            | 0    | О        | X   | X*1                         |
| Alarm (History) Real-time Print | О    | О        | X   | $X^{I}$                     |
| Alarm (History) Batch Print     | О    | О        | X   | О                           |
| Sampled Data Real-time Print    | О    | О        | X   | X <sup>1</sup>              |
| Sampled Data Batch              | О    | О        | X   | О                           |
| Printing CSV Data               | О    | О        | X   | О                           |
| Script Printer Output           | О    | $O^{*2}$ | X   | X                           |

- \*1 Alarm banner and Real-time printing are not supported. When the printer receives printing instructions, it prints one sheet per line.
- \*2 Script printer output with USB connection supports only USB-PIO conversion.

## ♦ Operating Environment for the GP Remote Printer Server

To use a computer with a LAN connection as a printer server, install "GP Remote Printer Server".

" Settings for Remote Printer Server Printer" (page 34-23)

The operating environment for "GP Remote Printer Server" is as follows.

|                       | Required Specifications                                                                                                 | Remarks                                                                                                    |
|-----------------------|----------------------------------------------------------------------------------------------------|----------------------------------------------------------------------------------------------------|
| Display               | <ul> <li>GP3000 Series with Ethernet support (except GP3200 Series)</li> <li>LT Series with Ethernet support</li> </ul> | "1.3 List of Supported Features by<br>Model" (page 1-8)                                                                                                    |
| Operating<br>System   | Windows® 2000 (Service Pack 3 or later), Windows® XP (Professional), Windows® Server 2003                               |                                                                                                    |
| Hard Disk<br>Capacity | 800 KB or more                                                                                                    | This capacity is required to install Movie Converter.                                                                                                    |
| Language              | English, Japanese                                                                                                    |                                                                                                    |
| LAN port              | 100Base-T                                                                                                    |                                                                                                    |
| FTP Server            | IIS Included FTP ServerComponent                                                                                        | IIS version • Windows® 2000: IIS5.0 • Windows® XP: IIS5.1 • Windows® Server 2003: IIS6.0                                                                                               |
| Others                | .NET Framework Ver.1.1 (Service Pack 1) or later                                                                        | Automatically installed in a computer without NET Framework Ver.1.1 (Service Pack 1) or later. For information about the disk space required, please refer to the Microsoft home page. |

#### 34.3.2 Printer Setup Procedure

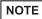

Please refer to the Settings Guide for details.
 "34.6.2 System Settings [Printer] Settings Guide" (page 34-63)

## ■ Connecting a Printer Directly to GP

Configure settings to connect the GP and a printer using a USB-PIO converter.

1 Select [Printer] from the System Settings window.

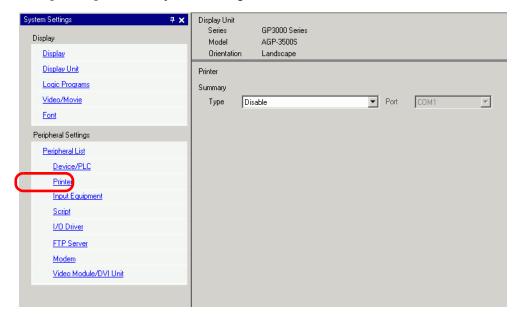

NOTE

- If the [System Settings] tab does not display in the workspace, select the [View (V)] menu, select the [Work Space (W)] option, and choose the [System Settings (S)] command.
- 2 Configure the printer type to use and the output port. (For example, [Type] EPSON PM/ Stylus 6 Color, [Port] USB/PIO)

NOTE

• If the port is being used by another device, the park displays next to the box. Select a port that is not used by another device/PLC.

3 Configure the output settings. Configure the [Print Method], [Rotate Screen], [Print Scale], [Reverse Black/White], [Paper Size], [Paper Orientation], and [Top Margin].

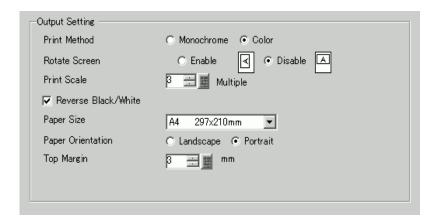

The printer connection settings are complete.

Connect the printer to the GP with a specified output port (USB/PIO) and configure print settings for each feature. The printer starts.

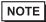

• For a monochrome GP model, the print will be monochrome even if [Color] is selected for the [Print Method].

## ■ Printing from GP, Over the Network, to a Computer Printer

When using a PC connected over the network as a printer server, define the printer settings. You can install [GP Remote Printer Server] driver on a computer even without GP-Pro EX installed.

For settings, please follow the procedure below.

#### Connection of a device

Use Ethernet to connect a PC to GP.

Also, please connect a printer to the PC and while referring to the manual of device that you are using, and be sure that a text file or image file can be printed without any problem.

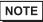

• The PING command can verify the connection between GP and the PC. For more details on the PING command, refer to:

1.2.6 GP cannot communicate with the PC via the pass-through function (page 1-40)

## Installation and setting of an FTP Server

In the PC on which to install the GP Remote Printer Server, you need to install and set up an FTP server beforehand.

To install and set up an FTP server, you need to login with Administrator authority.

NOTE

• See the following for information about Administrator authority. \$\infty\$ 1.2 Problems with PC operation (page 1-4)

#### Install an IIS FTP Service

1 Select [Add/Remove Programs] - [Add/Remove Windows Component] in the control panel to display the [Windows Component Wizard].

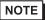

- If you are using Windows® 2000, select [Add/Remove Application] [Add/Remove Windows Component].
- 2 Select [Internet Information Service (IIS)] and click the [Extended] button.
- 3 Check [FTP (File Transfer Protocol) Service] and press the [OK] button.

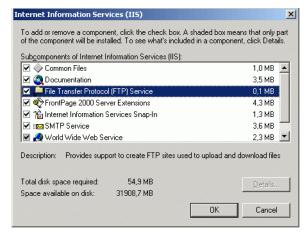

4 Press [Next] in the [Windows Component Wizard] and install.

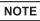

• A Windows installation CD may be required. Insert a CD as instructed.

# **Settings for IIS FTP Service**

1 Open [Administrative Tools] - [Internet Information Service] from the control panel and select [Default FTP site].

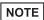

• If the [Default FTP site] cannot be found, IIS FTP Service is not installed. Install while referring to the following.

" Install an IIS FTP Service" (page 34-16)

2 Right-click the [Default FTP Site] to open [Properties].

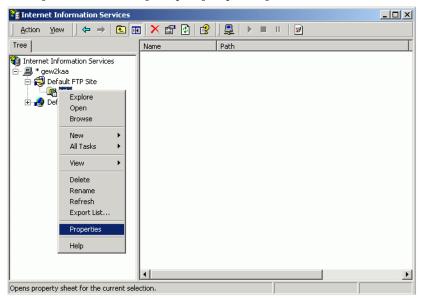

3 Open the [FTP Site] tab, and enter the IP address of the computer in the [IP Address] field. (For example, [IP Address] 192.168.1.31)

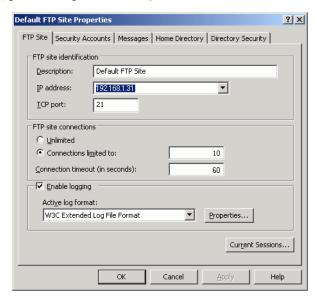

4 Open the [Home Directory] tab, and check the [Read] and [Write] fields.

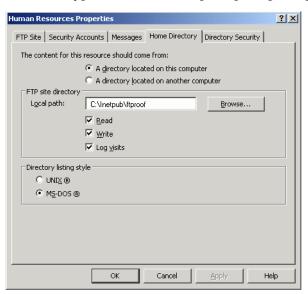

- 5 Click [OK] and close [Property].
- 6 Right-click the [Default FTP Site] and click [Begin].

#### Create a User for FTP Login

You need to prepare a user account for FTP login. You can also use an existing local user. This section provides the procedure for creating the new local user, "FtpUser".

- 1 Open [Administrative Tools] [Administration of Computer] from the control panel.
- 2 Right-click [Local User and Group] [User] to open [New User].

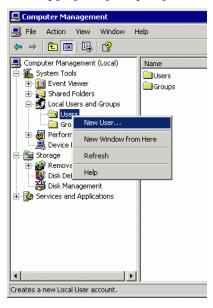

**3** Enter the User name and password to create a new user. Clear the [User needs to Change Password for the Next Login] check box.

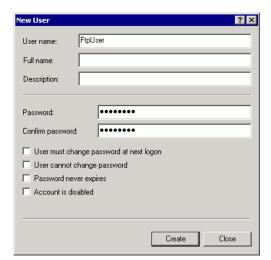

#### **Check Operation of FTP Server**

To check operation, execute on a computer other than that of the server.

- 1 Open [Program] [Accessory] [Command Prompt] from Start menu.
- **2** Enter "ftp", space, and the IP address of the FTP Server (in this case, "192.168.1.31") at the Command Prompt, and press the Enter key.

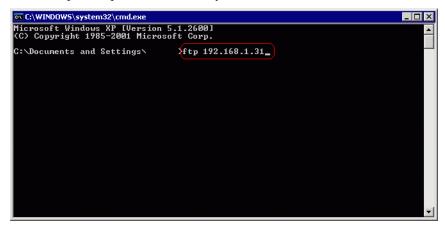

**3** Enter the User name of the FTP login user (in this case, "FtpUser") and the password. While entering password, the cursor will not move.

```
Microsoft Windows XP [Version 5.1.2600]
(C) Copyright 1985-2001 Microsoft Corp.

C:\times Documents and Settings\text{\text{usamik}}\text{ftp 192.168.1.31}

Connected to 192.168.1.31.

220 Microsoft FTP Service
User (192.168.1.31:(none)):\text{\text{FtpUser}}

331 Password required for FtpUser.

Password:
```

4 If the message, [230 User FtpUser logged in], appears, the operation was successful.

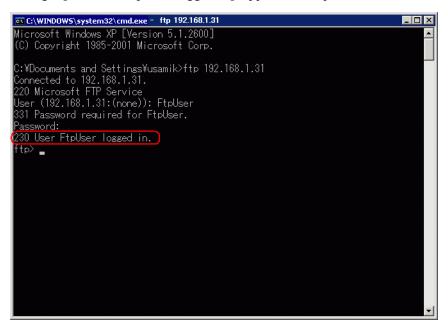

NOTE

• If you are using Windows<sup>®</sup> XP, and are not properly logged in, there may be a possibility that the firewall is enabled. Disable the firewall and try again.

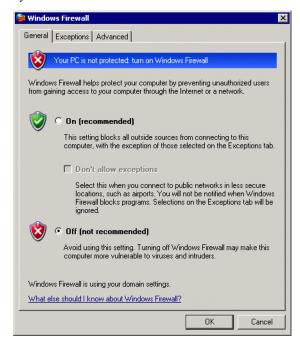

#### ♦ Install the GP Remote Printer Server

To install the GP Remote Printer Server, first login with Administrator permissions.

#### Setting Up a User for the Remote Printer Server

You need to prepare one user account for the Remote Printer Server.

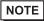

- You can set up a user other than the user created in <Creation of FTP Login User>.
- You can set up a user other than the user that is currently logged in.

A user for Remote Printer Server needs to be given Administrator permissions and [Login as a Service] authority.

Use the following procedure to set [Login as a Service] authority.

- 1 In the Windows Control Panel, double-click [Administrative Tools] and open [Local Security Policy] to display the [Local Security Settings].
- 2 To confirm that the defined user is registered, double-click [Local Policy], open [User Rights Assignment], then open [Log on as a service] and check that the user is registered.

NOTE

• If you are not registered, click [Select User or Group] and add from the displayed screen.

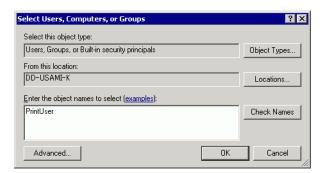

#### **Settings for Remote Printer Server Printer**

- 1 Log in to computer with the user for Remote Printer Server.
- 2 Open [Printer and Fax] in the control panel and right-click the printer that you want to use for printing, and select [Set as the Default Printer].

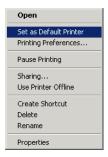

3 Set Installation CD-ROM (Disk2) of GP-Pro EX in the CD-ROM drive of the computer to be used as a printer server.

When the GP-Pro EX setup screen displays, click [GP Remote Printer Server].

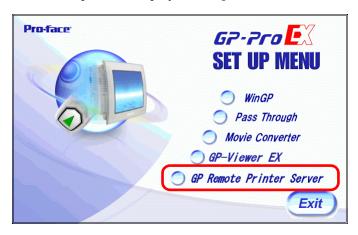

- 4 Once installation begins, follow the instructions on the screen.
- 5 The following screen displays when installation is complete.

  Set a [UserName] for the computer to be used as a printer server, and a [Password] for login, and click [Install].

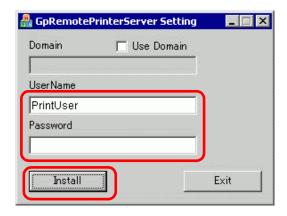

NOTE

- A user-defined "default printer" is used for printing.
- For [UserName] and [Password], enter the user account for the Remote Printer Server.
- "Setting Up a User for the Remote Printer Server" (page 34-22)
- If a user for the Remote Printer Server is a domain user, check [Use Domain] and enter a domain name in the [Domain] field. If you right-click my computer and select [Property] to display the [System Property] window, and select the [Computer Name] tab, you can check the domain name.
- To check whether the account in use is a domain user, press the [Ctrl] + [Alt] + [Delete] keys while logged in to display the [Window Security] screen. If a computer name in use appears before [User Name], the account in use is a local user.

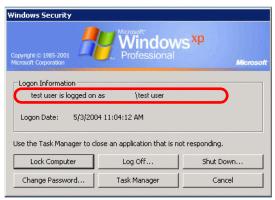

• If you right-click My computer, and click [Property] to display the [System Property] window, and select the [Computer Name] tab ([Network ID] tab if you are using Windows® 2000), you can check the computer name.

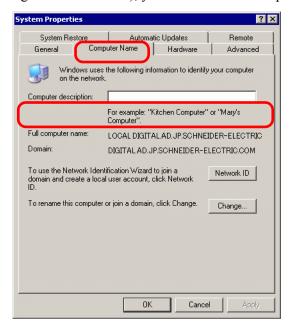

6 When the GP-Pro EX setup screen displays, click [Exit] to close the screen.

#### **♦** For GP-Pro EX

7 Select [Printer] from the System Settings window.

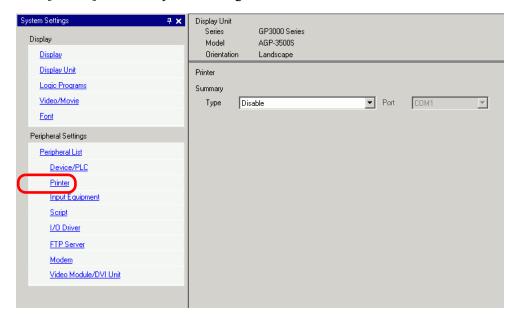

NOTE

- If the [System Settings] tab does not display in the workspace, select the [View (V)] menu, select the [Work Space (W)] option, and choose the [System Settings (S)] command.
- 8 Select [GP Remote Printer Server] as the printer type.

NOTE

• When [GP Remote Printer Server] is selected, the following message displays.

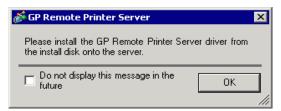

• If the selected model does not support Ethernet connections, [GP Remote Printer Server] cannot be selected as the Printer Type.

9 Configure the print output: [Paper Size], [Orientation], [Print Size] and printer [Margin].

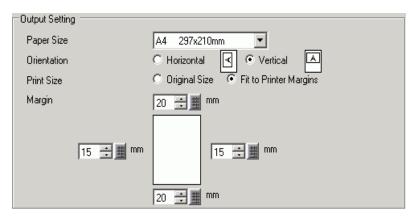

10 Configure the communication settings: Set the [IP Address] of the connected computer, [Port] for FTP connections (here "192.168.1.31"), [User Name] (here "FtpUser") and [Password].

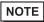

- For [User Name] and [Password], enter the user account that you created for FTP login.
- " Create a User for FTP Login" (page 34-19)
- The maximum number that you can enter in the [User Name] field is 20.

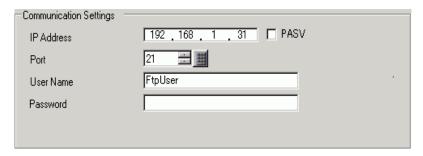

The printer connection settings are complete.

Printing begins when the GP and printer server are connected with Ethernet cables and each feature's print settings are defined.

# 34.4 Printing the Current Screen (Screen Hard Copy)

#### 34.4.1 Introduction

Prints the GP screen contents as an image.

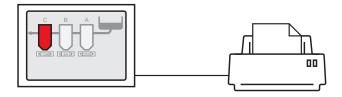

#### Print Example

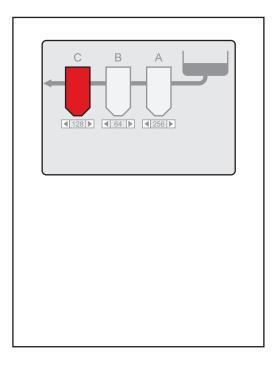

NOTE

- The method of printing the screen display depends on the communication method (direct access or memory link).
- You can save the currently displayed screen as a JPEG file to a CF Card, USB storage device, or FTP server.

"11.6 Saving the Displayed Screen" (page 11-18)

## 34.4.2 Operation Method

The following methods are used to start printing the displayed screen. The operation method differs depending on the communication method (direct access or memory link).

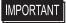

- For more details on the communication method, refer to:
- "A.1.2 Communicating with a Device/PLC Using the Direct Access Method" (page A-4)
- "A.1.3 Using the Memory Link Method with Unsupported Devices/PLCs" (page A-6)

#### ■ Direct Access Method

Operating by Screen Touch ☞ " ◆ To Trigger Printing the Current Screen by Touch" (page 34-30)

If you turn ON the GP internal device LS14 (control address) Bit 2 (print start bit) using a switch, the current screen will print.

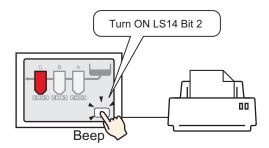

Operating from a Device/PLC ☞ To Trigger Printing the Current Screen from a Device/PLC (page 34-32)

If you turn ON control address Bit 2 in the system data area allocated to a device/PLC, the displayed screen will print.

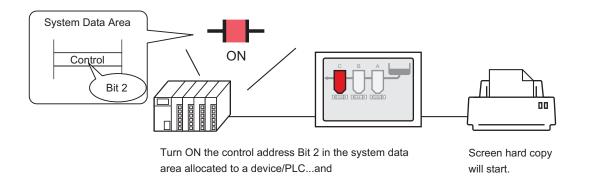

# ■ Memory Link Method

Operating by Screen Touch ☞ " ◆ To Trigger Printing the Current Screen by Touch" (page 34-33)

In the GP internal device (#MEMLINK), if you use a switch to turn ON '0011' (control address) Bit 2 (print start bit), the current screen will print.

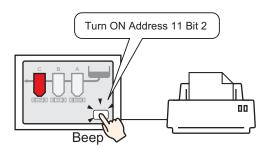

Operating from a Host (PC) ☞ " ◆ To Trigger Printing the Current Screen from a PC Host" (page 34-36)

If you send the command to write '0004h' to '0011' (control address) from a host (PC), the current screen will print.

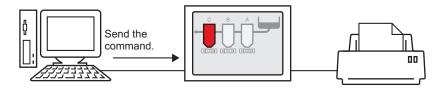

#### 34.4.3 Setup Procedure

#### **■** Direct Access Method

## ◆ To Trigger Printing the Current Screen by Touch

NOTE

• For details of the part placement method and the address, shape, color, and label setting method, refer to the "Part Editing Procedure".

\*\* "8.6.1 Editing Parts" (page 8-45)

Create a switch to operate the internal device LS14 bit 2.

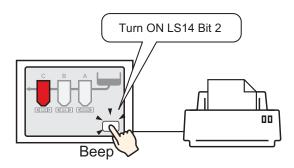

- 1 Configure connection settings for the printer.

  "34.3.2 Printer Setup Procedure" (page 34-14)
- 2 From the [Parts (P)] menu, select [Switch Lamp (C)], point to [Bit Switch (B)], and draw the Switch Part on the screen. Alternatively, you can click and then draw the Switch Part.
- 3 Double-click the placed Switch part. The following dialog box appears.

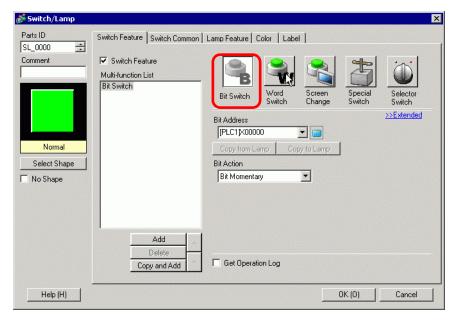

4 In [Select Shape], select the Switch shape.

5 [Designate the GP internal device LS14 Bit 2 (print start bit) in [Bit Address].

Click the icon to display an address input keypad.

Select #INTERNAL from the Device/PLC, select the "LS" device, input "1402" for the address, and then click "ENTER."

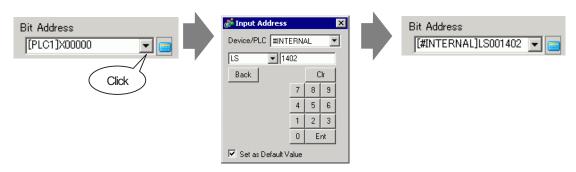

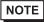

- Alternatively, select the variable #H\_Control\_HardcopyPrint from the [Bit Address] pull-down menu to create the same operation switch.
- 6 From [Bit Action], choose [Bit Invert].

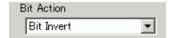

7 As needed, set the color and display text on the [Color] tab and [Label] tab, and click [OK]. A switch used to start screen print out has been created.

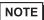

• While printing the displayed screen, LS6 (status address) Bit 2 (printing bit) in the GP internal device is ON. After printing, this bit automatically turns OFF. Confirm this bit OFF and then turn OFF LS14 Bit 2(print start bit).

#### ◆ To Trigger Printing the Current Screen from a Device/PLC

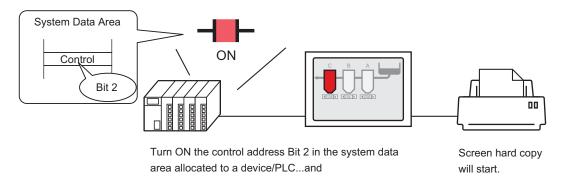

- 1 Configure connection settings for the printer.

  "34.3.2 Printer Setup Procedure" (page 34-14)
- 2 Click the System Settings window [Display Unit] to open the [System Area] tab.

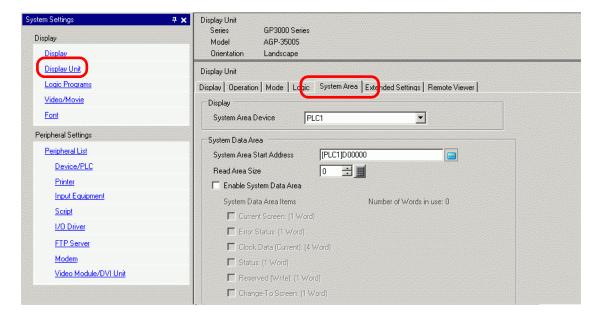

NOTE

- If the [System Settings] tab does not display in the workspace, select the [View (V)] menu, select the [Work Space (W)] option, and choose the [System Settings (S)] command.
- **3** Select which device/PLC to allocate the system data area in [System Area Device]. The system data area can only be set to one device/PLC.

4 Designate the start address of the system area in [System Area Start Address] and select the [Enable System Data Area] check box. (For example, D00000)

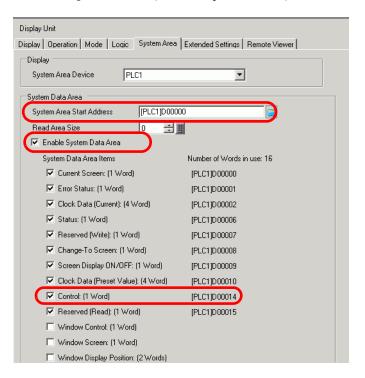

5 Select the [Control: (1 Word)] check box.

If you turn ON Bit 2 in the address that displays on the right side ('D00014' in the above

If you turn ON Bit 2 in the address that displays on the right side ('D00014' in the above example), the displayed screen will print.

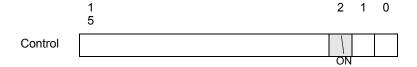

NOTE

• When a [Status] address ("[Status: (1 Word)] D00006" in the above example) is allocated to the device/PLC, bit 2 of this address (printing bit) is ON while printing the displayed screen. After printing, this bit automatically turns OFF. Create the [Script] to turn OFF the control address ([Control:(1 Word)] D00014) bit 2 after making sure this bit has turned OFF.

# ■ Memory Link Method

# ◆ To Trigger Printing the Current Screen by Touch

NOTE

• For details of the part placement method and the address, shape, color, and label setting method, refer to the "Part Editing Procedure".

\*\* "8.6.1 Editing Parts" (page 8-45)

Create a switch to operate the internal device address '0011' Bit 2.

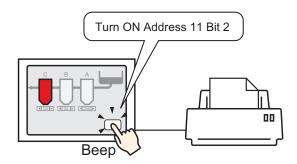

- 1 Configure connection settings for the printer.
  - "34.3.2 Printer Setup Procedure" (page 34-14)
- 2 From the [Parts (P)] menu, select [Switch Lamp (C)], point to [Bit Switch (B)], and draw the Switch Part on the screen. Alternatively, you can click and then draw the Switch Part.
- 3 Double-click the placed Switch part. The following dialog box appears.

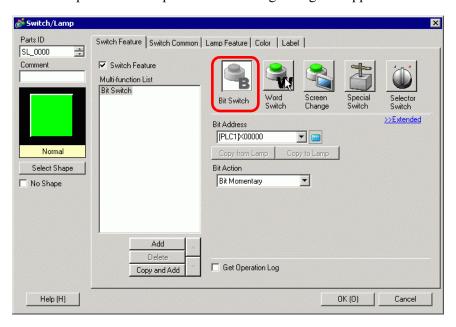

4 In [Select Shape], select the Switch shape.

5 Designate the GP internal device address '0011' Bit 2 (print start bit) in [Bit Address].

Click the icon to display an address input keypad.

Select #MEMLINK from Device/PLC, input "1102" as the address, and click the "ENTER" key.

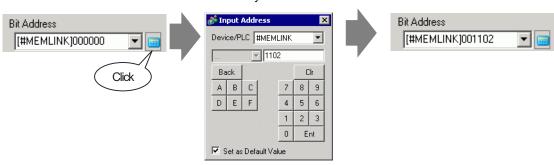

NOTE

- Alternatively, select the variable #H\_Control\_HardcopyPrint from the [Bit Address] pull-down menu to create the same operation switch.
- 6 From [Bit Action], choose [Bit Invert].

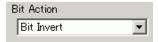

7 As needed, set the color and display text on the [Color] tab and [Label] tab, and click [OK]. A switch used to start screen print out has been created.

NOTE

• While printing the displayed screen, "0001" (status address) Bit 2 (printing bit) in the GP internal device (#MEMLINK) is ON. After printing, this bit automatically turns OFF. Confirm this bit OFF and then turn OFF the address "0011" Bit 2 (print start bit).

## ◆ To Trigger Printing the Current Screen from a PC Host

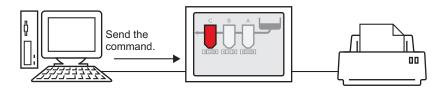

- 1 Configure connection settings for the printer.
  - "34.3.2 Printer Setup Procedure" (page 34-14)
- 2 Send the write command to turn ON the internal device address "0011" Bit 2 (print start bit). For all inputs, use the ASCII code.

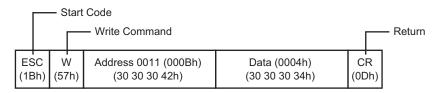

## NOTE

- If you write the above commands, all bits except Bit 2 in the address "0011" will turn OFF. To turn ON only Bit 2 without changing the other bits, read out the address "0011" data with the read-out command and then send the write command to change only Bit 2 of the read-out data.
- The GP may not update the display if write commands are sent continuously.
- While printing the displayed screen, "0001" (status address) Bit 2 (printing bit) in the GP internal device (#MEMLINK) is ON. After printing, this bit automatically turns OFF. Create the [Script] to turn OFF the address "0011" Bit 2 after making sure this bit has turned OFF.

# 34.5 Cancel Printing

#### 34.5.1 Introduction

You can cancel data or screen print jobs.

If you cancel, the print processes for all features that have been set will be canceled.

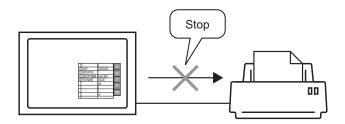

For example, 1) Canceling the (CSV data) printout.

For example, 2) Canceling the screen display printout.

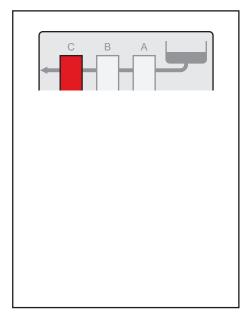

NOTE

• The method of canceling print differs depending on the communication method (direct access or memory link).

### 34.5.2 How to Cancel Printing

The following methods are used to cancel printing. The operation method differs depending on the communication method (direct access or memory link).

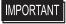

- For more details on the communication method, refer to:
- "A.1.2 Communicating with a Device/PLC Using the Direct Access Method" (page A-4)
- "A.1.3 Using the Memory Link Method with Unsupported Devices/PLCs" (page A-6)

#### ■ Direct Access Method

Operating by Screen Touch ☞ " ◆ To Cancel Printing by Touch" (page 34-40)

If you turn ON LS14 (control address) Bit 11 (print cancel bit) in the GP internal device using a switch, printing will be canceled.

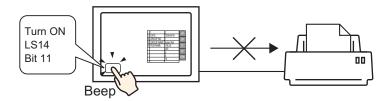

Operating from a Device/PLC ☞ To Cancel Printing from a Device/PLC (page 34-42)

If you turn ON the [Control] address Bit 11 in the system data area allocated to a device/PLC, printing will be canceled.

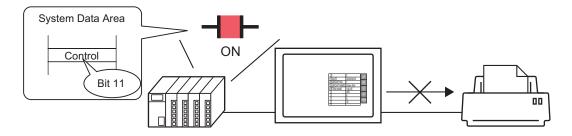

NOTE

• The internal device LS14 or the device/PLC (control address) Bit 11 does not automatically turn OFF. While Bit 11 is ON, none of the print features will operate. Be sure to turn it OFF after canceling the print.

### ■ Memory Link Method

Operating by Screen Touch

" ◆ To Cancel Printing by Touch" (page 34-43)

If you turn ON Address 11 (control address) Bit 11 (print cancel bit) in the GP internal device (#MEMLINK) using a switch, printing will be canceled.

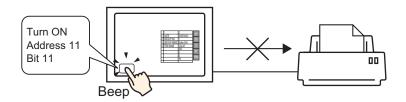

### Operating from a Host (PC)

" ◆ To Cancel Printing from a PC Host" (page 34-46)

If you send the command to write '0800h' to Address 11 (control address) from a host (PC), printing will be canceled.

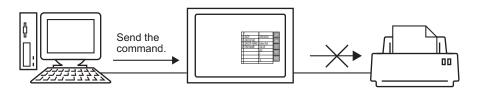

NOTE

• "0011" (control address) bit 11 in the GP internal device (#MEMLINK) does not automatically turn OFF. While Bit 11 is ON, none of the print features will operate. Be sure to turn it OFF after canceling the print.

### 34.5.3 Setup Procedure

#### ■ Direct Access Method

### ◆ To Cancel Printing by Touch

NOTE

• For details of the part placement method and the address, shape, color, and label setting method, refer to the "Part Editing Procedure".

\*\* "8.6.1 Editing Parts" (page 8-45)

Create a switch to turn ON the internal device LS14 Bit 11.

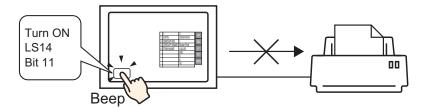

- 1 From the [Parts (P)] menu, select [Switch Lamp (C)], point to [Bit Switch (B)], and draw the Switch Part on the screen. Alternatively, you can click and then draw the Switch Part.
- 2 Double-click the placed Switch part. The following dialog box appears.

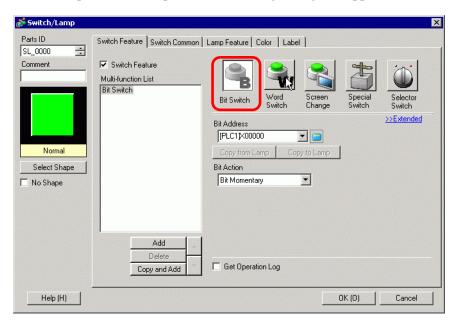

3 In [Select Shape], select the Switch shape.

4 Designate the GP internal device LS14 Bit 11 (print cancel bit) in [Bit Address].

Click the icon to display an address input keypad.

Select #INTERNAL from the Device/PLC, select the "LS" device, input "1411" for the address, and then click "ENTER."

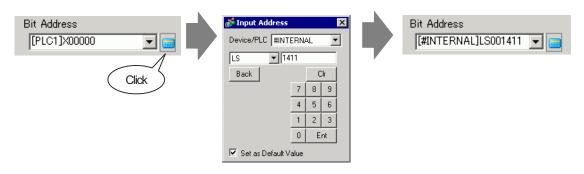

NOTE

- Alternatively, select the variable #H\_Control\_PrintCancel from the [Bit Address] drop-down menu to create the same operation switch.
- 5 Confirms that [Bit Momentary] has been selected for [Bit Action].

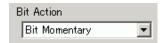

6 As needed, set the color and display text on the [Color] tab and [Label] tab, and click [OK]. A momentary switch to cancel the print has been created.

### ♦ To Cancel Printing from a Device/PLC

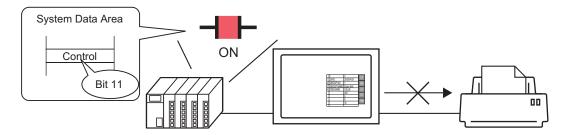

1 Click the System Settings window [Display Unit] to open the [System Area] tab.

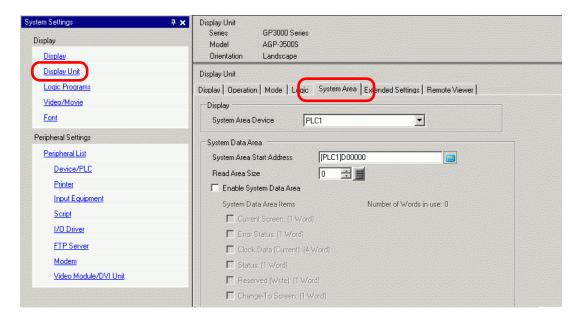

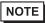

- If the [System Settings] tab does not display in the workspace, select the [View (V)] menu, select the [Work Space (W)] option, and choose the [System Settings (S)] command.
- 2 Select which device/PLC to allocate the system data area in [System Area Device]. The system data area can only be set to one device/PLC.

3 Designate the start address of the system area in [System Area Start Address] and select the [Enable System Data Area] check box. (For example, D00000)

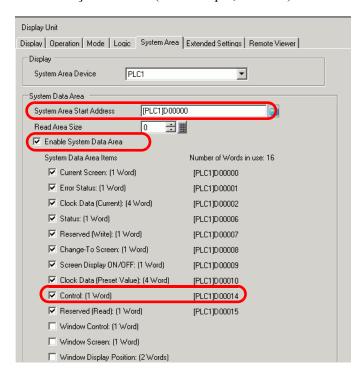

4 Select the [Control: (1 Word)] check box.

If you turn ON Bit 11 in the address that displays on the right side ('D00014' in the above example), printing will be canceled.

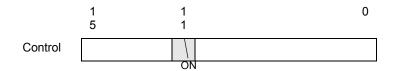

NOTE

• [Control: (1 Word)] address Bit 11 does not automatically turn OFF. While Bit 11 is ON, none of the print features will operate. Be sure to turn it OFF after canceling the print.

# ■ Memory Link Method

# **♦** To Cancel Printing by Touch

NOTE

• For details of the part placement method and the address, shape, color, and label setting method, refer to the "Part Editing Procedure".

\*\* "8.6.1 Editing Parts" (page 8-45)

Create a switch to turn ON the internal device address '0011' Bit 11.

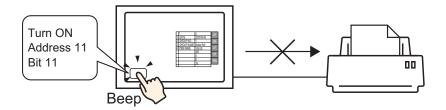

- 1 From the [Parts (P)] menu, select [Switch Lamp (C)], point to [Bit Switch (B)], and draw the Switch Part on the screen. Alternatively, you can click and then draw the Switch Part.
- 2 Double-click the placed Switch part. The following dialog box appears.

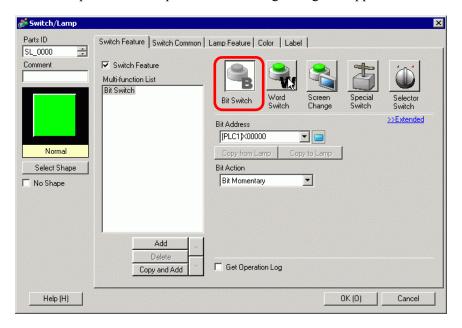

3 In [Select Shape], select the Switch shape.

4 Designate the GP internal device '0011' Bit 11 (print cancel bit) in [Bit Address].

Click the icon to display an address input keypad.

Select "#MEMLINK" from Device/PLC, input "1111" as the address, and click the "ENTER" key.

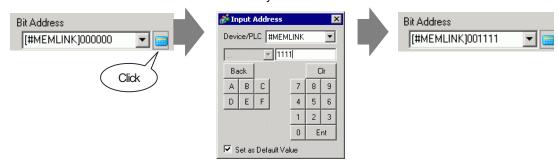

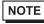

- Alternatively, select the variable #H\_Control\_PrintCancel from the [Bit Address] drop-down menu to create the same operation switch.
- 5 Confirms that [Bit Momentary] has been selected for [Bit Action].

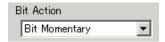

**6** As needed, set the color and display text on the [Color] tab and [Label] tab, and click [OK]. A momentary switch to cancel the print has been created.

#### ◆ To Cancel Printing from a PC Host

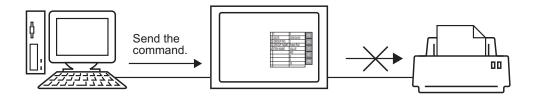

1 Send the write command to turn ON the internal device address "0011" Bit 11 (print cancel bit). For all inputs, use the ASCII code.

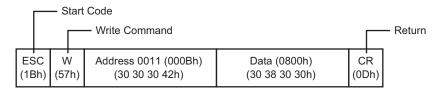

### NOTE

- If you write the above commands, all bits except Bit 11 in the address "0011" will turn OFF. To turn ON only Bit 11 without changing the other bits, read out the address "0011" data with the read-out command and then send the write command to change only Bit 11 of the read-out data.
- The GP may not update the display if write commands are sent continuously.
- The address "0011" Bit 11 does not automatically turn OFF. While Bit 11 is ON, none of the print features will operate. Be sure to turn it OFF after canceling the print.

# 34.6 Settings Guide

# 34.6.1 [Print Setup] Settings Guide

Prints the settings for the currently open project file in GP-Pro EX.

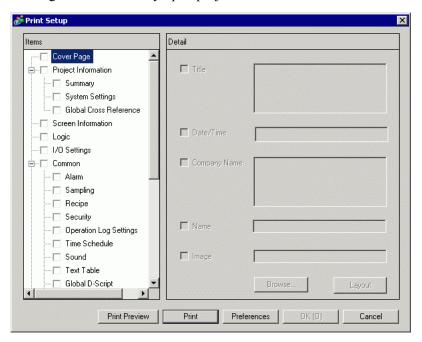

| Setting                  | Description                                                                                                    |
|--------------------------|----------------------------------------------------------------------------------------------------|
| Items                    | Select the items to print. Check the boxes for all the items you want to print in [Cover Page], [Project Information], [Screen Info], [Common] and [Comment]. [Project Information] and [Common] have sub menu items for print settings. |
| Detail                   | Detailed printing of the print contents selected in [Detail].                                                                                                    |
| Cancel                   | The [Print Settings] dialog box closes.                                                                                                    |
| OK                       | Saves the settings.                                                                                                    |
| Preferences              | The [Option Settings] dialog box appears and you can set the page number, margin, black/white reverse display and other settings.    Option Settings                                                                                     |
| Text Table used in Print | Designate the text table used for printing.                                                                                                    |

Continued

| Setting     |                               | Description                                                                                                    |
|-------------|-------------------------------|----------------------------------------------------------------------------------------------------|
|             | Reverse Black/<br>White       | Check the box to print the screen display colors with black and white reversed.                                                                                                  |
| Seot        | Print Page<br>Numbers         | Check the box to print the page number.                                                                                                    |
| Preferences | Print Number on<br>Cover Page | Select the check box to print the page number on the cover page.  Otherwise, page numbers will begin numbering from 1 after the cover page.                                      |
|             | Start At                      | Designate the number for the first page of the printout. The setting range is from 1 to 65535.                                                                                   |
| Print       |                               | To set up the printer to be used and file output, etc.    Printer                                                                                                    |
|             | Printer Name                  | Select the printer to use.                                                                                                    |
|             | Properties                    | The print setting dialog box appears for the printer selected in [Printer Name]. Configure settings for the paper size, direction, layout etc.                                   |
|             | Output to a File (RTF format) | Put a check mark here for direct output to a file (*.rtf), not to a printer.  The file output is in the same layout as for printing.  NOTE  Reduced bitmap images are outputted. |
|             | Cancel                        | Cancel printing and the dialog box closes.                                                                                                    |
|             | Print                         | Starts the print. Starts the file output when [Output to a File (RTF Format)] is designated.                                                                                     |
|             | Print Setup                   | Display the [Print Settings] dialog box.                                                                                                    |
|             | Print Preview                 | Display the [Print Preview] screen.                                                                                                    |

Continued

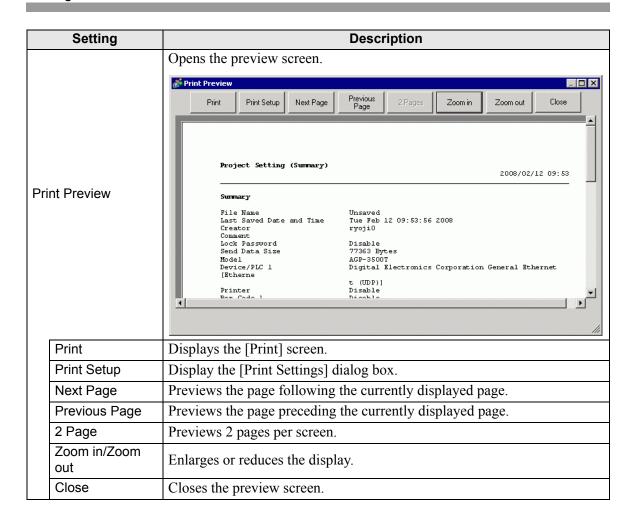

# **■** Cover Page

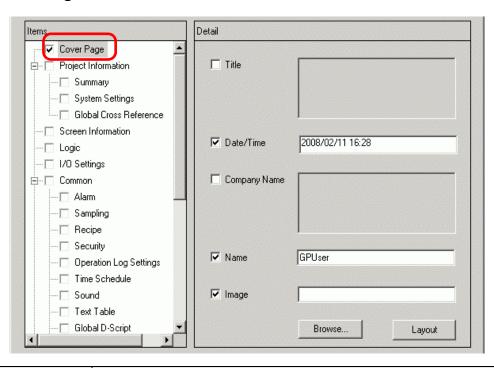

| Setting              | Description                                                                                                    |
|----------------------|----------------------------------------------------------------------------------------------------|
| Title                | Select the check box to print the Title. Enter the name of the title using up to 60 single-byte or 30 double-byte characters.                                                                    |
| Date/Time            | Select the check box to print the Date/Time. The date and time displays in the "yyyy/mm/dd hh:mm" form. To change the form, enter up to 40 single-byte or 20 double-byte characters if required. |
| Company Name         | Select the check box to print the Company Name. Then enter a name up to 60 single-byte or 30 double-byte characters.                                                                             |
| Name                 | Select the check box to print the Name. The project file creator's name displays. You can change the form by entering up to 30 single-byte or double-byte characters if necessary.               |
| Image (Display Unit) | Select the check box to print an image file on the cover page. When printing, the storage location and name of the file selected in [Browse] will display.                                       |
| Browse               | The [Open File] dialog box appears. Select the image file you want to print. You can use two types of files: [Bitmap (*.bmp)] and [JPEG (*.jpg, *.jpeg)].                                        |
| Layout               | The [Cover Page Bit Map Layout] dialog appears. You can change the layout alignment with the mouse.                                                                                              |

# **■** Project Information

Select the check box beside the items you want to print: [Summary], [System Settings], and [Global Cross Reference].

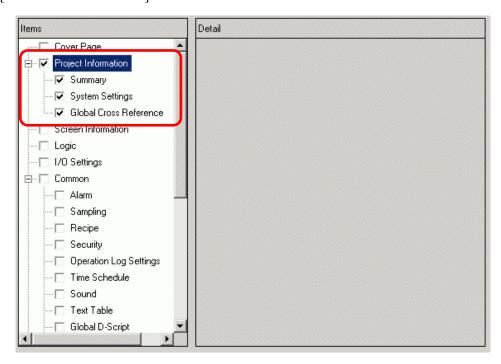

| Setting                   | Description                                                                                                    |
|---------------------------|----------------------------------------------------------------------------------------------------|
| Summary                   | Prints the project information, such as a project file name, last saved date and time, display unit model name, device/PLC, etc.             |
| System Settings           | Prints the contents of the [Display Unit] and [Font] in the [System Settings] Window.  "5.17.6 [System Settings] Setting Guide" (page 5-146) |
| Global<br>Cross Reference | Prints the addressing for the whole project. The addressing for all the screens is printed.                                                  |

# ■ Screen Information (List)

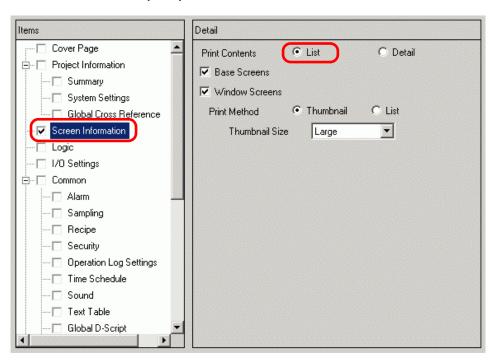

| Setting        | Description                                                                                                    |
|----------------|----------------------------------------------------------------------------------------------------|
| Print Contents | Select the print contents from [List] or [Detail].                                                                                                    |
| Base Screens   | Select the check box to print all the [Base Screen] information set for the project file.                                                                                                    |
| Window Screens | Select the check box to print all the [Window Screens] information set for the project file.                                                                                                    |
| Print Method   | Select the Print Method.  • Thumbnail Prints multiple screens in reduced images.  • List Prints the screen information list in text.                                                                                                    |
| Thumbnail Size | For [Thumbnail] in [Print Method], select the size from [Large], [Medium] or [Small].  Large: Prints 6 reduced screen images per A4 sheet.  Medium: Prints 12 reduced screen images per A4 sheet.  Small: Prints 20 reduced screen images per A4 sheet. |

# ■ Screen Information (Detail)

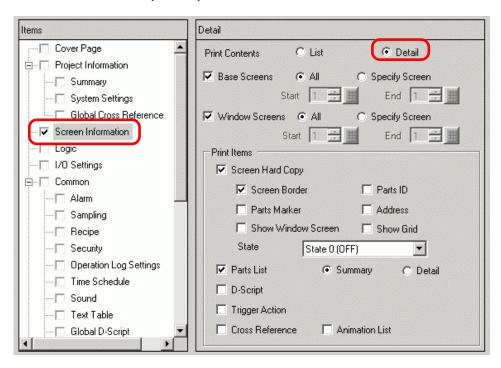

|                | Setting               | Description                                                                                                    |
|----------------|-----------------------|----------------------------------------------------------------------------------------------------|
| Pri            | nt Contents           | Select the print contents from [List] or [Detail].                                                                                                    |
| Base Screens   |                       | Select the check box to print the [Base Screens] information in the project file.                                                                                                    |
|                | All/Specify<br>Screen | To print base screen information, select [All] or [Specify Screen]. For [Specify Screen], specify the print range with screen numbers in [Start] and [End]. The setting range of screen numbers is from 1 to 9999.   |
| Window Screens |                       | Select the check box to print the Window Screen information in the project file.                                                                                                    |
|                | All/Specify<br>Screen | To print window screen information, select [All] or [Specify Screen]. For [Specify Screen], specify the print range with screen numbers in [Start] and [End]. The setting range of screen numbers is from 1 to 2000. |

Continued

| Setting     |             | Setting                  | Description                                                                                                   |
|-------------|-------------|--------------------------|----------------------------------------------------------------------------------------------------|
| Print Items |             | ems                      | Select the items to print.                                                                                    |
|             |             |                          | Select the check box to print the drawing screen. You can then select the following check boxes:              |
|             | Scro<br>Cop | een Hard<br>Dy           | Screen Hard Copy Screen Border Parts ID Parts Marker Address Show Window Screen Show Grid State State 0 (OFF) |
|             |             | Screen<br>Border         | Prints the Screen Border.                                                                                     |
|             |             | Parts Marker             | Prints the Parts Marker.                                                                                      |
|             |             | Show<br>Window<br>Screen | Prints the Window Screen.                                                                                     |
|             |             | Parts ID                 | Prints the Parts ID.                                                                                          |
|             |             | Address                  | Prints the setting address.                                                                                   |
|             |             | Show Grid                | Prints the grid.                                                                                              |
|             |             | State                    | Designate the State of the part to print.                                                                     |
|             | Par         | ts List                  | Prints the information list of the placed part. Select the Print Contents from [List] or [Detail].            |
|             | D-S         | Script                   | Prints the settings for D-Script.                                                                             |
|             | Trig        | ger Action               | Prints the Triggered Action settings.                                                                         |
|             | Cro         | ss Reference             | Prints the addressing for the screen.                                                                         |

### **■** Logic

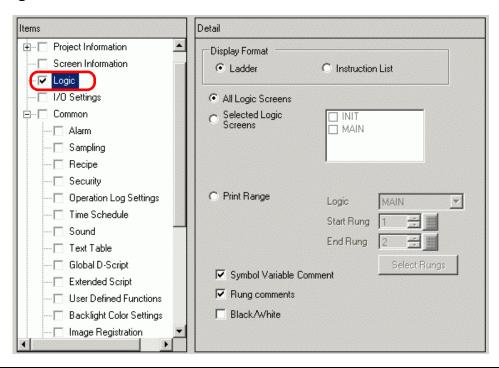

| Setting                    | Description                                                                                                    |
|----------------------------|----------------------------------------------------------------------------------------------------|
| Display Format             | Select [Ladder] and [IL] for the display format.                                                                                                    |
| All Logic Screens          | Print all logic screens.                                                                                                    |
| Selected Logic<br>Screens  | Select the logic screen to print from [INIT] or [MAIN]. If a subroutine program has been created, you can select from [SUB-01]-[SUB-32].                                                                                                    |
| Specify Range              | <ul> <li>Specify the print range.</li> <li>Logic Select the logic screen to print from [INIT] or [MAIN]. If a subroutine program has been created, you can select from [SUB-01]-[SUB-32].</li> <li>Start Rung Specify the row from which to start printing.</li> <li>End Rung Specify the row at which to end printing.</li> <li>Select Rungs In the Logic, select and click a row to specify a row number for the [Start Rung] and [End Rung].</li> </ul> |
| Symbol Variable<br>Comment | Print the comment specified for the variable.                                                                                                    |
| Rung Comments              | Print the comment specified for the row.                                                                                                    |
| Black/White                | When [Ladder] is selected for [Display Format], select whether to print Black/White.                                                                                                    |

NOTE

• If an instruction on the screen does not fit in the space between the power bars, the size of the rung will be reduced in the printout. Rungs do not wrap in the printout.

### ■ I/O Settings

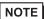

• You can only print the settings on models that support logic functions. The "1.3 List of Supported Features by Model" (page 1-8)

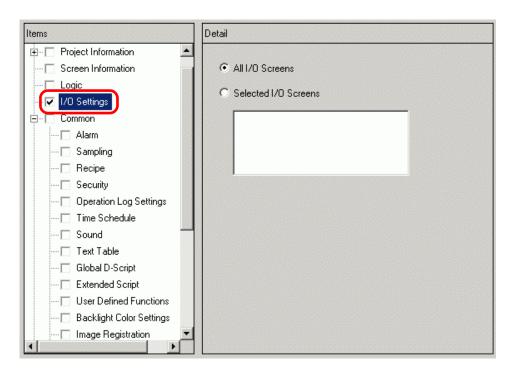

| Setting              | Description                                                                                                    |
|----------------------|----------------------------------------------------------------------------------------------------|
| All I/O Screens      | Print all I/O screens.                                                                                                    |
| Selected I/O Screens | Select the I/O screen to print from either [DIO Driver] or [FlexNetwork].  NOTE  • You can only print if an I/O Driver is supported. |

#### **■** Common

Select all the items you want to print in the [Common] settings.

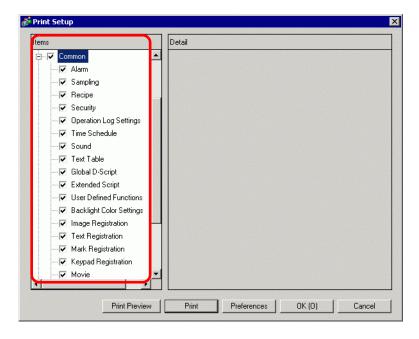

#### **♦** Alarm

Check the box for all the settings you want to print from [Common], [Alarm History], [Banner], and [Summary].

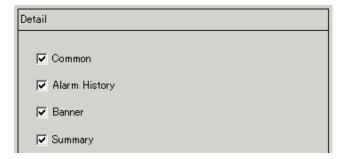

# **♦** Sampling/Recipe

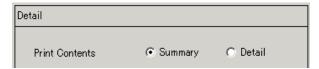

| Setting        | Description                                                  |
|----------------|--------------------------------------------------------------|
| Print Contents | Select the print contents from [Summary] or [Detail].        |
|                | For example, For Sampling                                    |
|                | Summary: Prints a summary list of settings for each group.   |
|                | Detail: Prints the settings for all the items in each group. |

# ◆ Global D-Script/User Defined Function

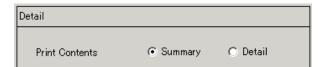

| Setting        | Description                                                             |
|----------------|-------------------------------------------------------------------------|
| Print Contents | Select the print contents from [List] or [Detail].                      |
|                | For example, For Global D-Script                                        |
|                | List: Prints a list of each [ID], [Comment], [Triggered Condition], and |
|                | [Debug Function].                                                       |
|                | Detail: Prints the settings for all the items in each ID.               |

# **♦** Image Registration

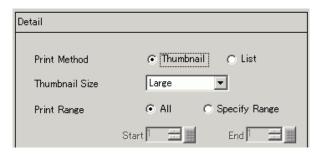

| Setting        | Description                                                               |
|----------------|---------------------------------------------------------------------------|
|                | Select the Print Method.                                                  |
|                | Thumbnail                                                                 |
| Print Method   | Prints multiple [Image] screens in reduced images.                        |
|                | • List                                                                    |
|                | Prints a list of each [Image] screen [Number] and [Comment].              |
|                | For [Thumbnail] in [Print Method], select the size from [Large], [Medium] |
|                | or [Small].                                                               |
| Thumbnail Size | Large: Prints 6 reduced screen images per A4 sheet.                       |
|                | Medium: Prints 12 reduced screen images per A4 sheet.                     |
|                | Small: Prints 20 reduced screen images per A4 sheet.                      |
|                | For [Thumbnail] in [Print Method], select the Print Range from [All] or   |
| Specify Range  | [Specify Range]. For [Specify Range], specify the Range with image        |
|                | numbers in [Start] and [End].                                             |

#### **♦** Text

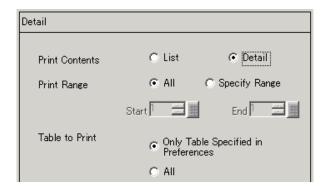

| Setting                                                                                                    | Description                                                                                                    |  |
|----------------------------------------------------------------------------------------------------|----------------------------------------------------------------------------------------------------|--|
| Print Contents                                                                                                    | <ul> <li>Select the print contents from [List] or [Detail].</li> <li>List     Prints a list of each text [Number], [Comment], [Language], [Maximum Chars], [Maximum Rows], etc.</li> <li>Detail     Prints the input contents of each text.</li> </ul> |  |
| Specify Range                                                                                                    | Select the Print Range from [All] or [Specify Range]. For [Specify Range], specify the Range with text numbers in [Start] and [End].                                                                                                    |  |
| Table to Print  Select whether to print text with the text table specified in [Prefet the [Print] dialog box or with all the text tables. |                                                                                                    |  |

#### **♦** Mark

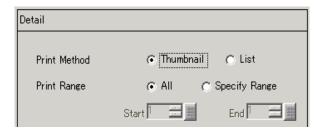

| Setting       | Description                                                             |  |  |
|---------------|-------------------------------------------------------------------------|--|--|
|               | Select the Print Method.                                                |  |  |
|               | Thumbnail                                                               |  |  |
| Print Method  | Prints multiple [Mark] screens in reduced images.                       |  |  |
|               | • List                                                                  |  |  |
|               | Prints a list of each [Mark] screen [Number] and [Comment].             |  |  |
|               | For [Thumbnail] in [Print Method], select the Print Range from [All] or |  |  |
| Specify Range | [Specify Range]. For [Specify Range], specify the Range with mark       |  |  |
|               | numbers in [Start] and [End].                                           |  |  |

# ◆ Keypad

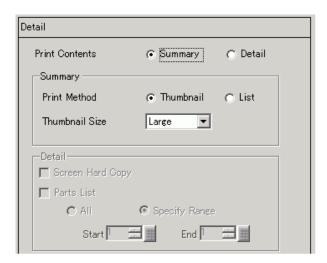

| Setting        |                     | Description                                                                                                    |  |
|----------------|---------------------|----------------------------------------------------------------------------------------------------|--|
| Print Contents |                     | Select the print contents from [Summary] or [Detail].                                                                                                    |  |
| Summary        | Print Method        | Select the Print Method.  • Thumbnail Prints multiple [Keypad] screens in reduced images.  • List Prints a list of each [Keypad] screen [Number] and [Comment].                                                                                                  |  |
|                | Thumbnail<br>Size   | For [Thumbnail] in [Print Method], select the size from [Large], [Medium] or [Small].  Large: Prints 6 reduced screen images per A4 sheet.  Medium: Prints 12 reduced screen images per A4 sheet.  Small: Prints 20 reduced screen images per A4 sheet.          |  |
|                | Screen Hard<br>Copy | Select to print a [Keypad] screen.                                                                                                    |  |
|                | Parts List          | Check the box to print a list of parts with keypad settings.                                                                                                    |  |
| Detail         | Specify<br>Range    | For [Detail] in [Print Contents], select the Print Range from [All] [Specify Range]. For [Specify Range], specify the Range in [Start [End].  NOTE  • This can only be specified when the print range is 'Screen Har Copy' or 'Parts List' or when both are set. |  |

### **♦** Movie

Select the [Movie File] or [Play List] with the list you want to print.

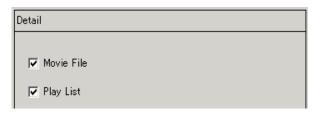

# **♦** Image Unit Window

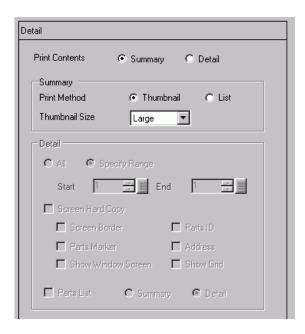

| Setting        |                                                                                                    | Description                                                                                                    |  |
|----------------|----------------------------------------------------------------------------------------------------|----------------------------------------------------------------------------------------------------|--|
| Print Contents |                                                                                                    | Select the print contents from [Summary] or [Detail].                                                                                                    |  |
| Summary        | Print Method                                                                                                    | <ul> <li>Select the Print Method.</li> <li>Thumbnail     Print multiple [Image Unit Window] screens with a reduced size image.</li> <li>List     Print a list of [Numbers] and [Comments] for the [Image Unit Window] screens.</li> </ul> |  |
|                | Thumbnail Size  For [Thumbnail] in [Print Method], select the size from [Lar [Medium] or [Small]. Large: Prints 6 reduced screen images per A4 sheet. Medium: Prints 12 reduced screen images per A4 sheet. Small: Prints 20 reduced screen images per A4 sheet. |                                                                                                    |  |
|                | All/Specify<br>Range                                                                                                    | Specify whether to print all the [Image Unit Window] screens or use the [Start] and [End] fields to specify a range of screen number to print.                                                                                            |  |
| Detail         | Screen Hard<br>Copy                                                                                                    | [Screen Border], [Parts ID], [Parts Marker], [Address], [Show Window Screen], and [Show Grid] settings are displayed where you can define whether to print out a hardcopy of the screen.                                                  |  |
|                | Parts List                                                                                                    | Specify whether to print the list of parts specified in the image unit window in [Summary] or [Details].                                                                                                    |  |

#### ◆ Global Function Setting

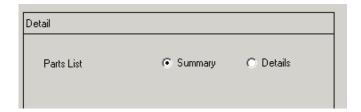

| Setting    | Description                                                                                            |  |  |
|------------|----------------------------------------------------------------------------------------------------|--|--|
| Parts List | Specify whether to print the list of parts specified in the global function in [Summary] or [Details]. |  |  |

#### **◆** Comments List

Specify all the [Symbol], [Variable], [System Variables], and [Rung] that you wish to print.

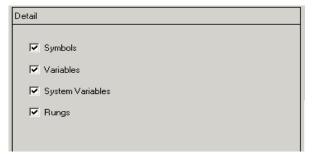

#### ■ Comment

Enter a comment for the print contents. The comment can be up to 80 single-byte characters (40 double-byte characters) x 40 rows.

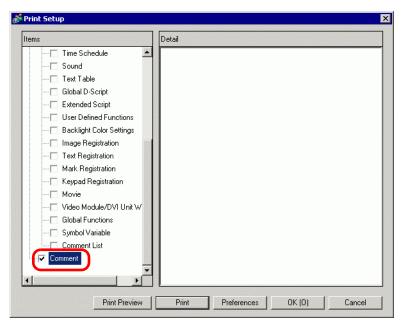

# 34.6.2 System Settings [Printer] Settings Guide

Set up and connect a printer to the display.

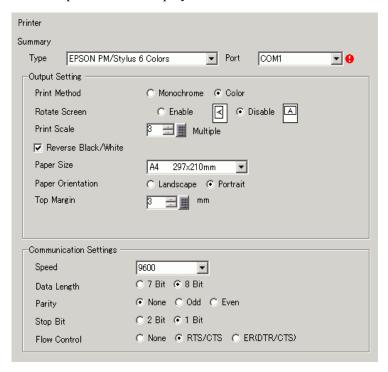

| Setting | Setting Description                                                                                                    |  |  |  |
|---------|----------------------------------------------------------------------------------------------------|--|--|--|
|         | Select the printer type to connect to from one of the following: [Do Not Use], [NEC PR201], [EPSON ESC/P High Speed], [EPSON ESC/P High Quality], [HP Laser Jet], [EPSON PM/Stylus 6 Colors], [EPSON PM/Stylus 4 Colors], GP Remote Printer Server], [Text ASCII].       |  |  |  |
| Туре    | <ul> <li>NOTE</li> <li>For [Text ASCII], the text's shape may be different because the print method is different.</li> <li>A different screen displays when [GP Remote Printer Server] is selected.</li> <li>"GP Remote Printer Server Settings" (page 34-65)</li> </ul> |  |  |  |
| Port    | Select the output port of the printer to connect from [COM1], [Ethernet], [USB], or [USB/PIO].                                                                                                    |  |  |  |
|         | • If the port is already used by another device, the nark displays next to the box.                                                                                                    |  |  |  |

Continued

| Setting        |                                                                                                    | Description                                                                                                    |  |
|----------------|----------------------------------------------------------------------------------------------------|----------------------------------------------------------------------------------------------------|--|
|                |                                                                                                    | Select the print method from [Monochrome] or [Color].                                                                                                    |  |
|                | Print Method                                                                                                    | <ul> <li>NOTE</li> <li>For a monochrome display model, the output will be monochrome even if [Color] is selected for the [Print Method].</li> <li>Normally, these settings are only applied to Screen Hard Copy. When HP Laser Jet printer prints the alarm history, however, this setting is applied. For example, if you select [Color] for HP Laser Jet color printer model, it prints in color. If you select [Color] for a monochrome model, it cannot print properly.</li> </ul> |  |
|                | Rotate Screen                                                                                                    | Select the direction for printing the screen.                                                                                                    |  |
| Output Setting | Print Scale  Set the print scale to 1-4 only if the [Type] is [EPSON PM/Sty Colors] or [EPSON PM/Stylus 4 Colors]. |                                                                                                    |  |
|                | Reverse<br>Black/White                                                                                             | Select whether or not to print the background in black or white.                                                                                                    |  |
|                | Connection<br>Method                                                                                               | Select the LAN printer connection method from [LPR] or [IPP] only if the [Port] is [Ethernet].                                                                                                    |  |
|                | Paper Size                                                                                                    | Select the paper size from [A3], [A4], [B4], [B5], or [Letter] only if the [Type] is [EPSON PM/Stylus 6 Colors] or [EPSON Stylus 4 Colors].                                                                                                    |  |
|                | Paper<br>Orientation                                                                                               | Select the output paper orientation from [Landscape] or [Portrait] only if the [Type] is [EPSON PM/Stylus 6 Colors] or [EPSON Stylus 4 Colors].                                                                                                    |  |
|                |                                                                                                    | Specify the top margin from 3-20 only if the [Type] is [EPSON PM/Stylus 6 Colors] or [EPSON PM/Stylus 4 Colors].                                                                                                    |  |
|                | Top Margin                                                                                                    | • When you use PM-G700, PM-G720, or PM-G730, please specify 3mm for the top margin. If you set up more than 3mm, screen hardcopies will print correctly but nothing else will.                                                                                                    |  |

# **GP Remote Printer Server Settings**

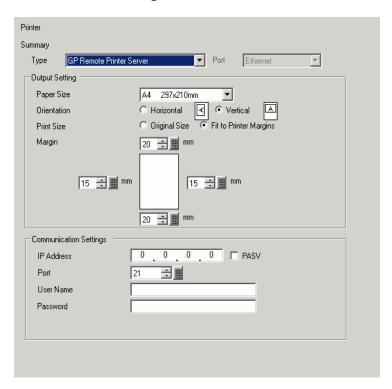

|                | Setting     | tting Description                                                                                                    |  |
|----------------|-------------|----------------------------------------------------------------------------------------------------|--|
|                | Paper Size  | Select the print paper size: [A3], [A4], [Letter] and [Legal].                                                                                                    |  |
|                | Orientation | Select either [Landscape] or [Portrait] for the printing orientation.                                                                                                    |  |
|                |             | Select either [Original Size] or [Fit to Printer Margins] for the printing size of print screen.  When printing text, this setting is ignored.                                                                                                    |  |
| Output Setting | Print Size  | <ul> <li>• When using [Original Size], print output outside the print area is not printed.</li> <li>• When [Fit to Printer Margins] is selected, the image will not be corrected in zoom in and out processes. Aspect ratio will also not be changed.</li> </ul> |  |
|                | Margin      | Specify the top, bottom, left, and right margins from 5 to 50mm.                                                                                                    |  |

Continued

| Setting                                              |            | Description                                                                                                    |  |
|------------------------------------------------------|------------|----------------------------------------------------------------------------------------------------|--|
| gs                                                   | IP Address | Configure the print server IP address.                                                                                    |  |
| PASV   PASV   Configure the print server IP address. |            | Specify whether to use PASV mode. This option is typically used when the connection is blocked by network security.       |  |
| tion                                                 | Port       | Specify the IIS FTP server port number.                                                                                   |  |
| Communication                                        | User Name  | Define the login user name for the FTP server. You can use up to 16 single-byte alphanumeric characters for the password. |  |
| Comn                                                 | Password   | Define the login password for the FTP server. You can use up to 16 single-byte alphanumeric characters for the password.  |  |

# **Communication Settings (for COM1)**

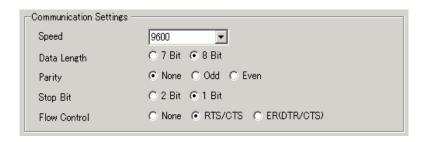

| Setting                | Description                                                                                                    |  |
|------------------------|----------------------------------------------------------------------------------------------------|--|
| Communication<br>Speed | Select a communication speed to the printer from [2400], [4800], [9600], [19200], [38400], [57600] or [115200].   |  |
| Data Length            | Choose the communication data length to the printer from [7 Bit] or [8 Bit].                                      |  |
| Parity                 | Select the communication parity bit to the printer from [None], [Odd], or [Even].                                 |  |
| Stop Bit               | Choose the communication stop bit length to the printer from [2 Bit] or [1 Bit].                                  |  |
| Flow Control           | Select the communication control method to the printer from [None], [RTS/CTS Control], or [ER (DTR/CTS) Control]. |  |

NOTE

• Confirm all settings are compatible with the selected printer.

# **Communication Settings (for Ethernet)**

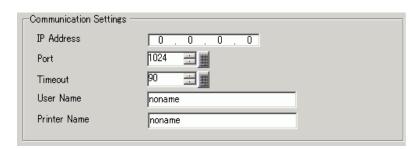

| Setting                                                                                                    | Description                                                                                                    |  |
|----------------------------------------------------------------------------------------------------|----------------------------------------------------------------------------------------------------|--|
| IP Address                                                                                                    | Configure the print server IP address.                                                                                                    |  |
| Port                                                                                                    | Configure the print server port number from 0 to 65535.                                                                                                    |  |
| Time out                                                                                                    | Set the output time out from 0 to 300 milliseconds.                                                                                                    |  |
| User Name                                                                                                    | Enter the name of the user who requests a printing job only if the [Connection Method] is [LPR]. The name specified here displays in the owner field on the queue display. (For example, "Guest") |  |
| Printer Name                                                                                                    | Set the shared name of the printer server only if the [Connection Method] is [LPR]. (For example, "EPSONStyC61")                                                                                  |  |
| Printer URI  This item displays only if the [Connection Method] is [IPP]. Set printer's network name. (For example, "/printers/StyC61/.printer |                                                                                                    |  |

NOTE

• When printing with LAN connection, there may be a short delay before the print starts.

### 34.7 Restrictions

### 34.7.1 Restrictions for Printing from the GP

- Only one printer can be connected to the GP.
- The print is canceled if you switch to the offline screen or transfer screens during printing.
- Portions exceeding the paper width will not be printed or automatically line-fed. Data that does not fit onto the printed area of a page is handled differently by various printers.

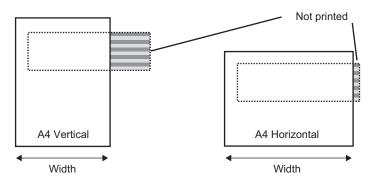

• For Screen print out on a display with a screen size larger than SVGA, see below as to whether the data fits the paper. (VGA and QVGA fit both A4 and A3 papers.)

NEC PR201, EPSON ESC/P (High Speed), EPSON ESC/P (High Quality), HP LaserJet

| Screen | Rotate Screen | Paper Size |    |
|--------|---------------|------------|----|
| Size   |               | A4         | A3 |
| SVGA   | Enable        | О          | О  |
|        | Disable       | X          | О  |
| XGA    | Enable        | X          | О  |
|        | Disable       | X          | X  |

Enable: Fits the paper, Disable: Does not fit the paper

EPSON PM/Stylus 6 Colors, EPSON PM/4 Colors

| Screen Size | Rotate Screen | Paper Size          |     |     |     |                     |     |     |     |
|-------------|---------------|---------------------|-----|-----|-----|---------------------|-----|-----|-----|
|             |               | A4                  |     |     |     | A3                  |     |     |     |
|             |               | Magnification ratio |     |     |     | Magnification ratio |     |     |     |
|             |               | x 1                 | x 2 | x 3 | x 4 | x 1                 | x 2 | x 3 | x 4 |
| SVGA        | Enable        | О                   | О   | О   | О   | О                   | О   | О   | О   |
|             | Disable       | О                   | О   | О   | X   | О                   | О   | О   | О   |
| XGA         | Enable        | О                   | О   | О   | X   | О                   | О   | О   | О   |
|             | Disable       | О                   | О   | X   | X   | О                   | О   | О   | X   |

Enable: Fits the paper, Disable: Does not fit the paper

• GP screen updates (parts and screen switching processing) will become slower when printing large amounts of data, especially when printing on EPSON PM/Stylus (6 Colors) or Stylus (4 colors),

- When printing the displayed screen in monochrome tone, the print results vary between PM/Stylus (6 Colors) or Stylus (4 Colors) and with other printers (such as NEC PC-PR201). This is because the color data is identified not by its density but by levels of shading.
- If the printer type is [Text ASCII], the text shape may be different because the print method is different.
- If you cancel, all the print processing features that have been set will cancel.
- When the communication method is direct access, use the system data area (the area that links to the system data area in the GP internal device) to control printing of the displayed screen or print canceling from a device/PLC. If multiple devices/PLCs are connected, the system data area can be set to only one device/PLC.
- If the communication method is Memory Link and write commands are sent continuously without pause, GP may not update its display.
- When printing with LAN connection, there may be a short delay before the print starts.
- If you print from the GP when the printer is not connected to it with a cable or when the printer is OFF, the GP temporarily saves the print data. When the connection with the printer recovers or when the printer turns ON, the GP outputs the temporarily saved print data to the printer.
- LAN connection (network printer) does not support Alarm (Banner) Print, Alarm (History) Real-time Print, Alarm (History) Batch Print, Sampled Data Real-time Print, Sampled Data Batch, CSV Data Print, or Script Printer Output.
- For monochrome GPs, in the [System Settings] [Printer] area, even if the [Print Method] is set to [Color], the print output will be monochrome.
- Regardless of whether [Printer] [Print Method] is set with monochrome or color settings, an Alarm History is printed out in color. However, if the printer [Type] is set to HP Laser Jet, and for the [Print Method].you selected [Monochrome], Alarm History is also printed in monochrome.
- Some printers used cannot print Alarm History and Sampling per line in real-time printing. This is because the printers don't support paper feed per line.
- Depending on the printer, when printing a color created by overlapping two colors, the colors may not overlap properly when printed.

#### 34.7.2 Restrictions of GP Remote Printer Server

- Once you set up a GP Remote Printer Server for your display unit, you cannot change to a unit that does not support the GP Remote Printer Server. A warning message displays and the unit will not change if you attempt to do so.
- Even when printing a hard copy during screen capture, an error occurs and printing is not executed.
- When [GP Remote Printer Server] is set for printer settings, setting changes in the display cannot be made offline. When other drivers are set, the display unit cannot be changed to [GP Remote Printer Server] offline.
- Only English and Japanese languages are supported for the following features: Alarm (Banner) Print, Alarm (History) Real-time Print, Alarm (History) Batch Print, Sampled Data Real-time Print, Sampled Data Batch, and CSV Data Print. Any language other than Japanese and English will not print correctly.

- If a computer does not have a Japanese OS, Japanese text will not print correctly.
- Set the printer directly connected to the computer in which GP Remote Printer Server is
  installed as the "default printer". To use and share a printer connected to another computer
  on the network, please consult the network administrator, because it depends on the
  environment.